# **Τι είναι το UDK;**

- 1. Πρόγραμμα κατασκευής 3D παιχνιδιών από την Epic Games.
- 2. Αρχικά: Unreal Development Kit.
- 3. Δωρεάν λογισμικό.
- 4. Παιχνίδια τεχνολογίας Unreal

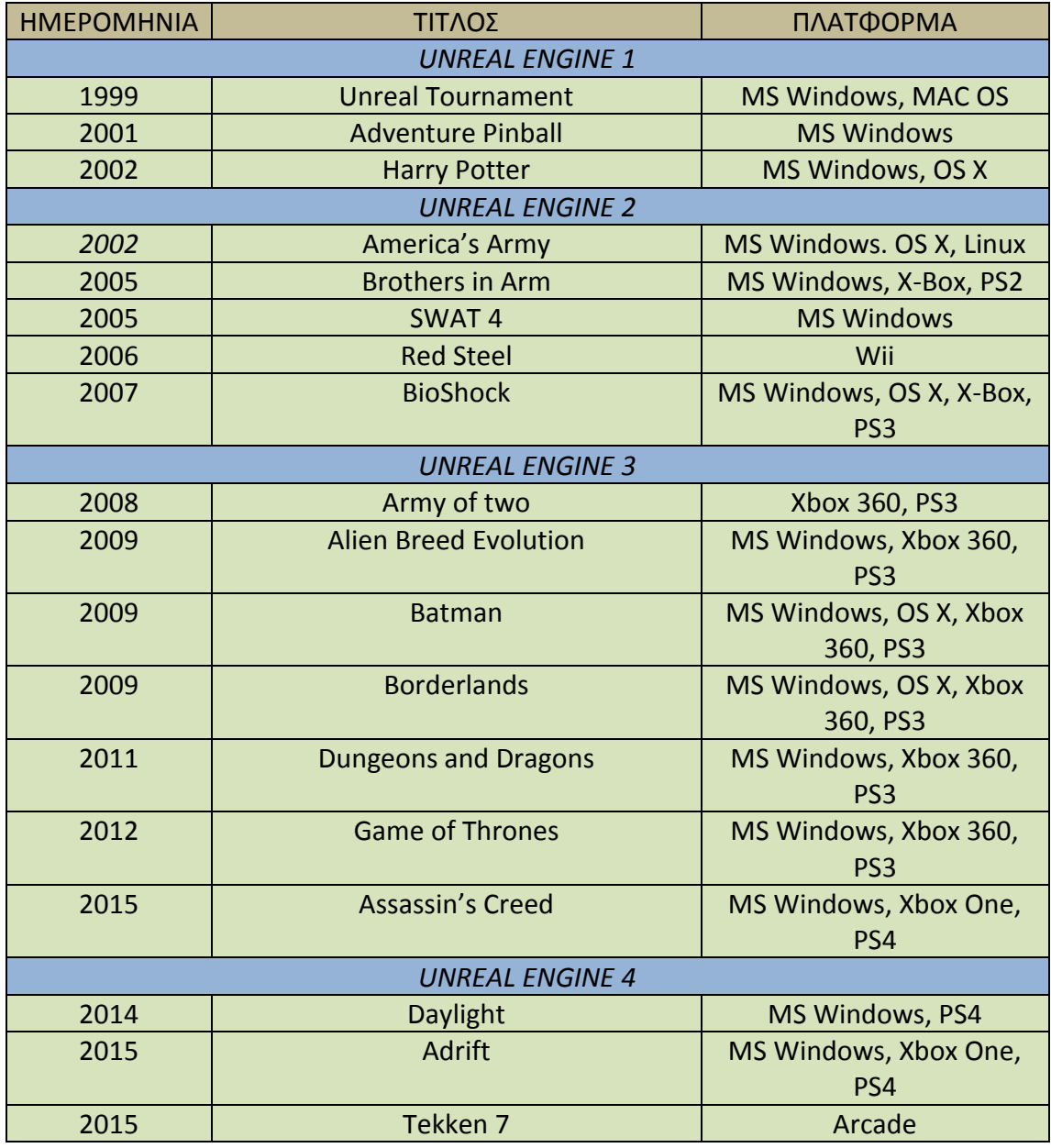

5. Minimum System Requirements

<https://udn.epicgames.com/Three/UE3MinSpecs.html>

6. UDK vs Unreal Engine <https://www.unrealengine.com/previous-versions>

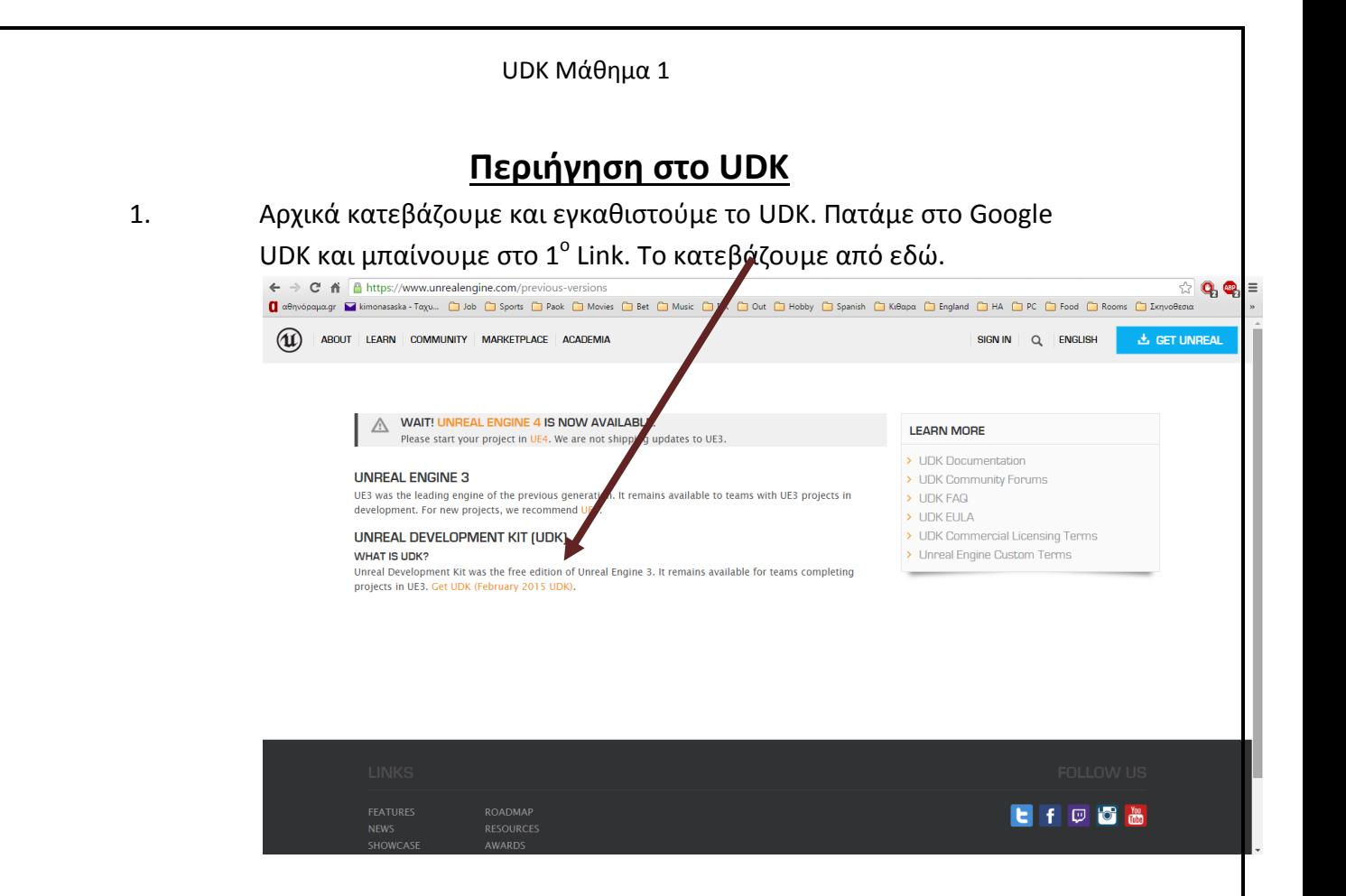

- 2. Ανοίγουμε το UDK Editor.
	- I. 4 viewports Prospective, Side, Top, Front με τα δικά τους μενού.

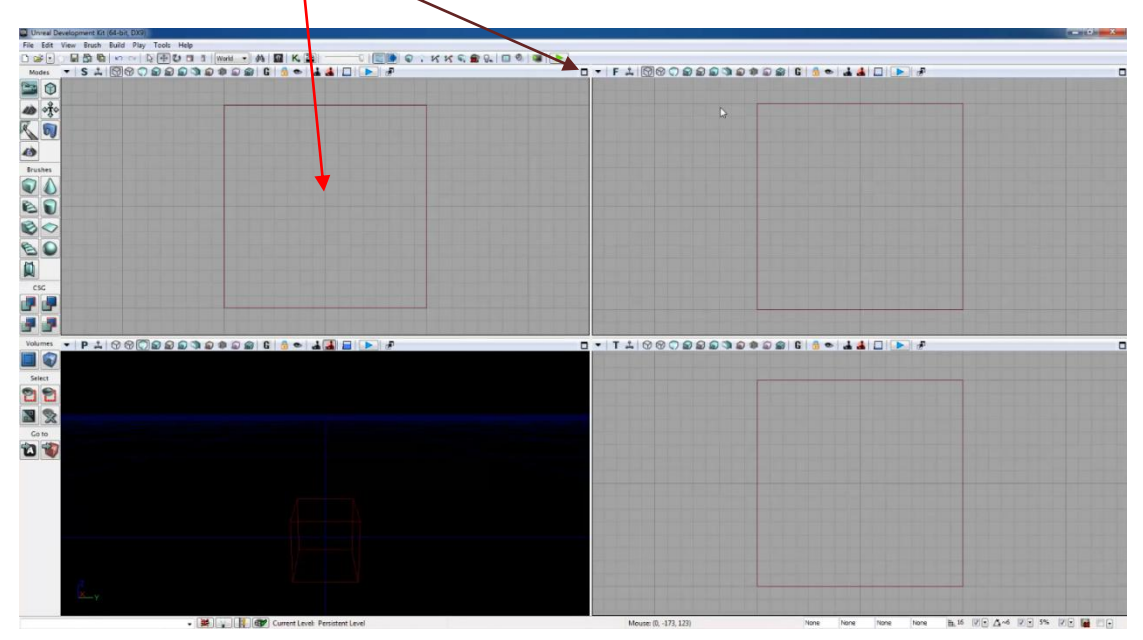

II. Minimi $\frac{1}{2}$ e – maximize κάθε viewport.

III. Αν θέλω τα αλλάζω από View $\rightarrow$ Viewport Configuration.

### UDK Μάθημα 1

- 3. File  $\rightarrow$  Open και ανοίγουμε ένα χάρτη(map) ήδη έτοιμο. Path  $\rightarrow$  C:\UDK\UDK-2014-08\UDKGame\Content\Maps
- 4. G για Game ή Designer Mode.

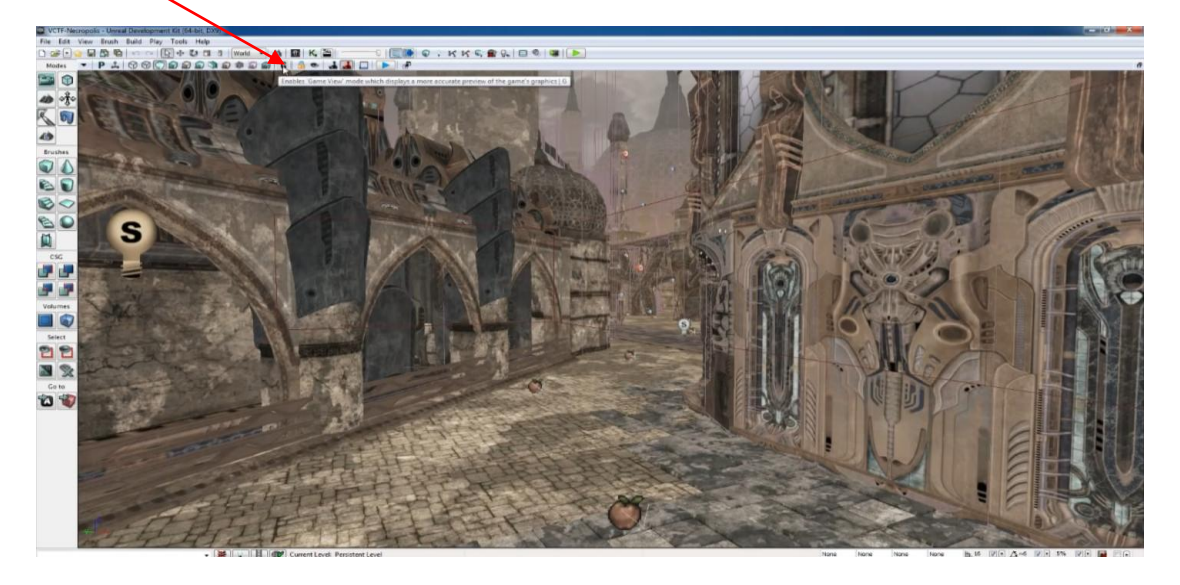

5. Αριστερό κλικ (ακλικ) και κάνω αριστερά, δεξιά, πάνω, κάτω. Κουνάω το ποντίκι μπρος-πίσω ή τα βελάκια από το πληκτρολόγιο. Δοκιμάζω τη ροδέλα του ποντικιοφ. Πατάω μόνο το δεξί κλικ (δκλικ) και μετακινώ το ποντίκι (μετακινώ την κάμερα). Πατάω ταυτόχρονα δ και α κλικ. Μετακινούμαι πάνω-κάτω. ΠΡΟΣΟΧΗ!!! Αν έχω συνηθίσει να χρησιμοποιώ τα w,a,s,d πλήκτρα θα πρέπει να έχω πατημένο το δκλικ.

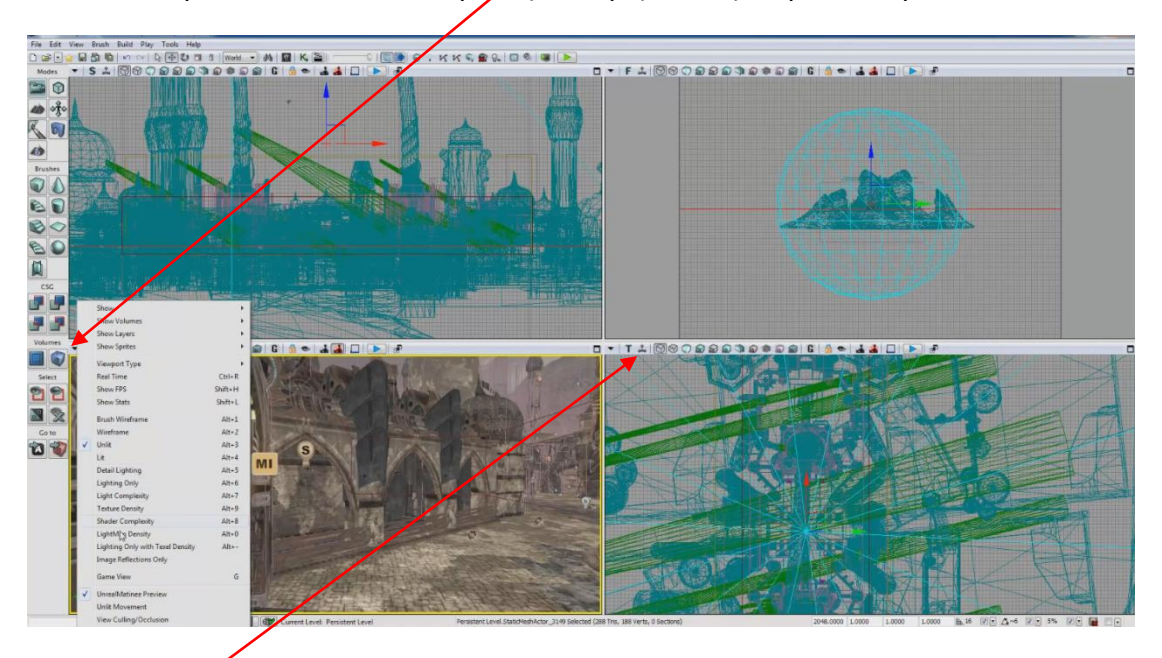

6. Viewport Toolbar. Από το βέλος καθορίζω τα εξωτερικά κουμπιά.

7. Real Time->1.Πραγματική ροή εικόνας (κίνηση) αλλά καταναλώνει μνήμη και 2. Αν αλλάξουμε θέση σε ένα αντικείμενο σε κάποιο Viewport (VP) δεν αλλάζει και στα άλλα VPs εκτός αν πατήσω το Realtime.

### UDK Μάθημα 1

8. Brush Wireframe > Φαίνονται σε ένα προσχέδιο όλες οι άκρες και ακμές σχημάτων. Δίπλα ακριβώς Wireframe που είναι σχεδόν παρόμοια. Δίπλα είναι το Unlit που δείχνει τα υλικά χωρίς Light(φως) κάτι που κάνει το Lit.

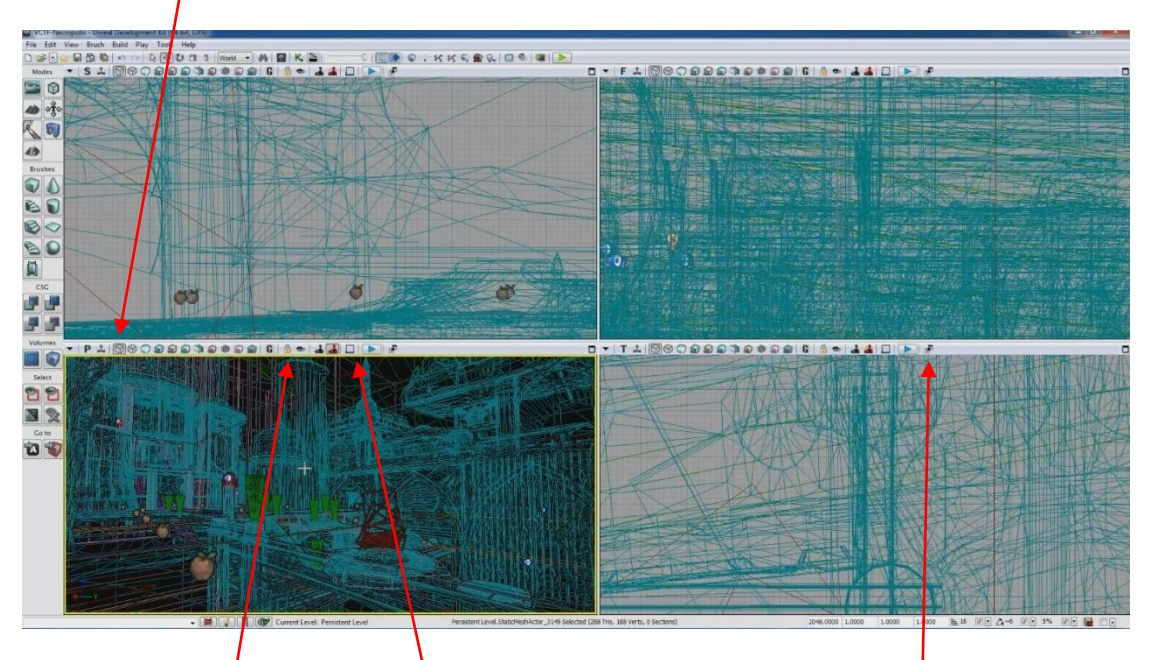

9. Lock Viewport. Camera Movement Speed >Πατώντας το γεμίζει ή αδειάζει και η κάμερα κινείται πιο αργά ή πιο γρήγορα. Tear off Floating Copy.

### Viewport Toolbars

Ανοίξτε το UDK και επιλέξτε κάποιο από τα έτοιμα map templates (για παράδειγμα παράδειγμαNight Lighting). Παρατηρείστε ότι πάνω από κάθε διαθέσιμο viewport υπάρχει ένα διαθέσιμο toolbar.

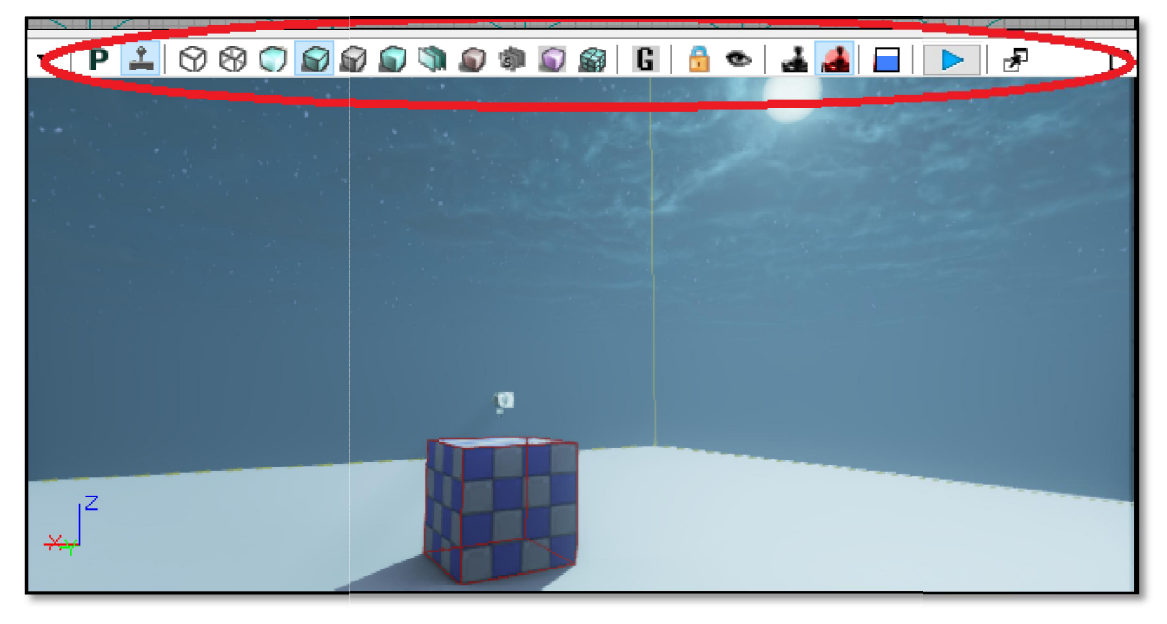

#### Εικόνα 1

Στην ενότητα αυτή θα αναφέρουμε τα βασικά εργαλεία που χρειαζόμαστε για τα μαθήματα εκκίνησης, ενώ άλλα θα επεξηγηθούν κατά τη ροή των μαθημάτων στην κατάλληλη ενότητα.

- Real Time: Όταν στη σκηνή σας υπάρχει κάποιο animate για να μπορέσετε να δείτε την κίνηση θα πρέπει να πα πατήσετε πάνω σε αυτή την επιλογή.
- Brush Wireframe: Έχετε τη δυνατότητα να δείτε τα αντικείμενα και όλα τα περιεχόμενα της σκηνής σας με ορατά τη σημεία και τις πλευρές των αντικειμένων. Πρόκειται δηλαδή για το αποτύπωμα του αντικειμένου (καβούκι) μαθήματα εκκίνησης, ενώ άλλα θα επεξηγηθούν κατά τη ροή των μαθημάτων στην<br>
κατάλληλη ενότητα.<br>
• Real Time:  $\overline{\mathbf{r}}$  Όταν στη σκηνή σας υπάρχει κάποιο animate για να μπορέσετε να δείτε<br>
την κίνηση θα πρέπει να πατήσετ
- Wireframe: <u>Ψ</u> Είναι συναφές με το Brush Wireframe. Διαφέρουν μόνο στο τι ακριβώς παρουσιάζουν. Θα μιλήσουμε εκτενέστερα στην κατάλληλη ενότητα
- Unlit: ΣΔ Εμφανίζει τη σκηνή σας με τα αντικείμενα (υφή και υλικά) χωρίς την παρουσία φωτός.
- Lit:  $\blacksquare$  Εμφανίζει τη σκηνή σας με τα αντικείμενα με την παρουσία φωτός. Οι επιλογές<br>που έπονται δίνουν φως στη σκηνή σας με μεγαλύτερη λεπτομέρεια αλλά με αυτά θα<br>ασχοληθούμε στην ενότητα όπου θα πρέπει να που έπονται δίνουν φως στη σκηνή σας με μεγαλύτερη λεπτομέρεια αλλά με αυτά θα που έπονται δίνουν φως στη σκηνή σας με μεγαλύτερη λεπτομέρεια αλλά με αυτά θα<br>ασχοληθούμε στην ενότητα όπου θα πρέπει να βάλουμε φως στη σκηνή και να «παίξουμε» με τις σκιάσεις των αντικειμένω
- $\bullet$  Game View:  $\, \mathbf{G} \,$  Εμφανίζει τη σκηνή σας όπως θα ήταν σε επίπεδο έτοιμου παιχνιδιού.
- Lock Viewport: **Η** Κλειδώνει το συγκεκριμένο Viewport στο σημείο και αντικείμενο που **Game View: Ε΄** Εμφανίζει τη σκηνή σας όπως θα ήταν σε επίπεδο έτοιμου παιχνιδιού.<br>**Lock Viewport: Γ΄** Κλειδώνει το συγκεκριμένο Viewport στο σημείο και αντικείμενο *τ*<br>έχετε επιλέξει ενώ οι κινήσεις μπορούν να γίνουν μον
- Camera movement Speed: <a> Ουσιαστικά καθορίζει την ταχύτητα μετάβασής σας από τη μια θέση στης σκηνής στην άλλη με τη χρήση των πλήκτρων μετακίνησης είτε από το θέση στην άλλη πληκτρολόγιο, είτε από το ποντίκι.
- Play in Viewport: Σας δίνει τη δυνατότητα να βρίσκεστε σε play mode στο επιλεγμένο viewport.
- Tear off floating copy: Ε. Εμφανίζει αντίγραφο του viewport σε νέο παράθυρο.

## Brushes -CSG

1. Δημιουργία βασικών σχημάτων όπως κύβους, σφαίρες, κυλίνδρους κλπ. Ουσιαστικά είναι τα σχήματα (shapes).

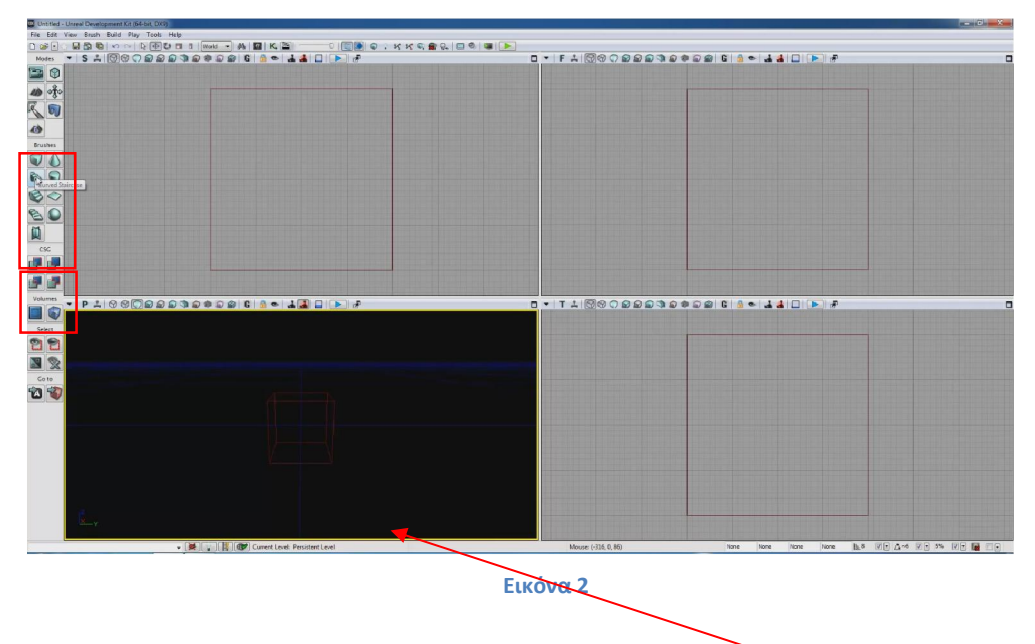

2. Όποιο σχήμα διαλέξω αυτό το κόκκινο wireframe θα εμφανιστεί πχ στο VP P.

3. Με το CSG Add φτιάχνω ένα συμπαγές αντικείμενο στο σχήμα που διάλεξα στο Brushes.

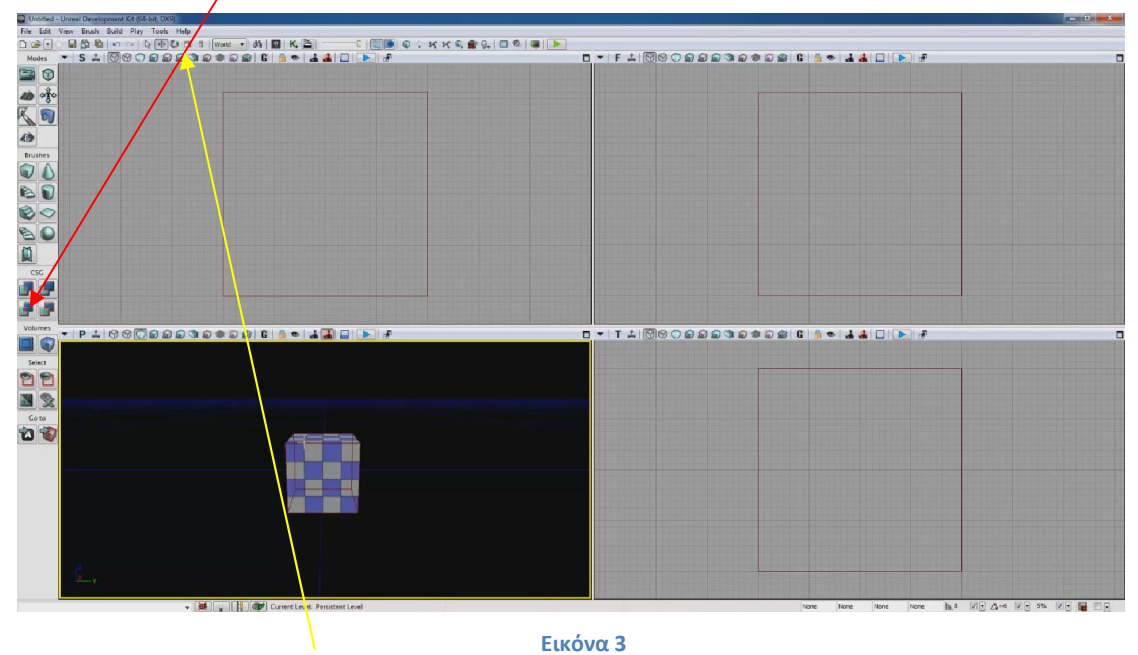

4. Με τα Transform Tools επιλέγω το σχήμα, το μετακινώ, του αλλάζω διαστάσεις, το περιστρέφω κλπ.

5. Αν μετακινήσω το κόκκινο wireframe είναι σα να διαχειρίζομαι ξεχωριστά το καλούπι για να φτιάξω νέα σχήματα.

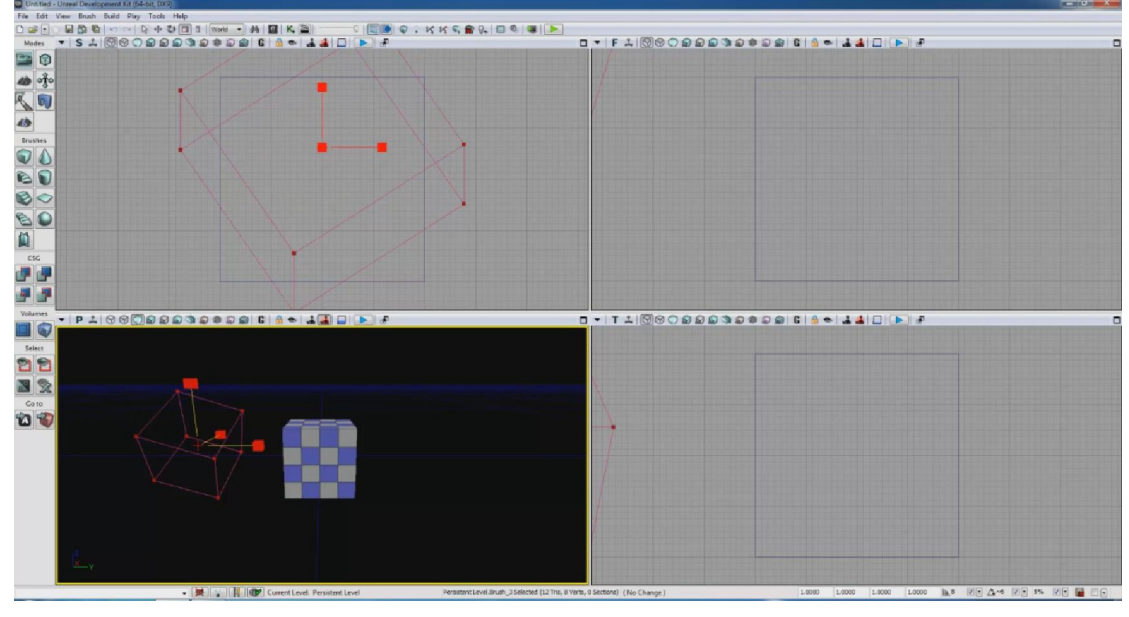

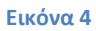

6. Αν φτιάξω πάλι ένα κύβο και μετακινήσω το wireframe πχ στο VP F πάνω και δεξιά του κύβου, πατώντας το CSG Abstract θα δω πως κόβω εκείνο το κομμάτι.

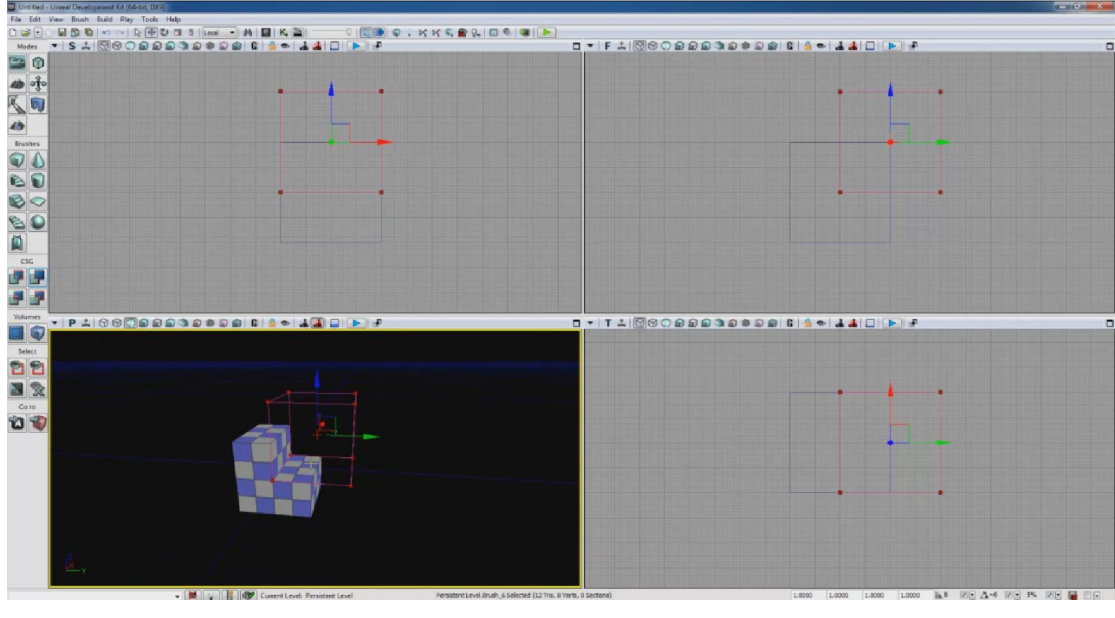

Εικόνα 5

7. Κάνοντας πάλι τον κύβο από την αρχή και ακολουθώντας την ίδια διαδικασία πατάω το CSG Intersect, επιλέγει μόνο το συγκεκριμένο κομμάτι το οποίο μπορώ να διαχειριστώ ξεχωριστά (2<sup>η</sup> εικόνα). Αν πάω βήμα πίσω και πατήσω το CSG Deintersect κάνει ακριβώς το αντίστροφο (3<sup>η</sup> εικόνα).

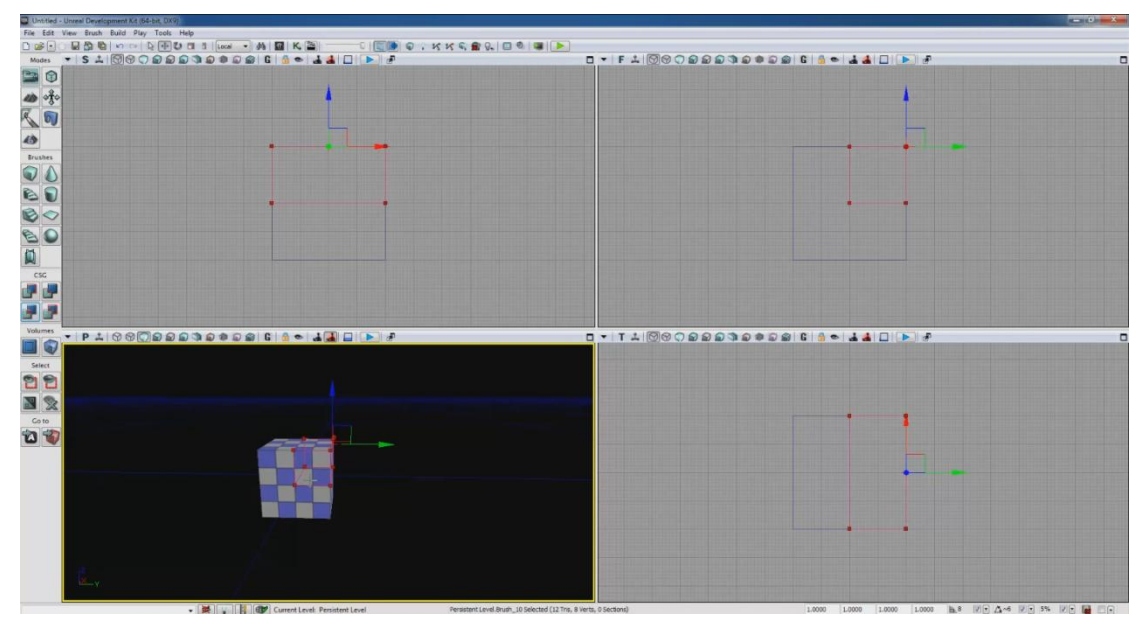

Εικόνα 6

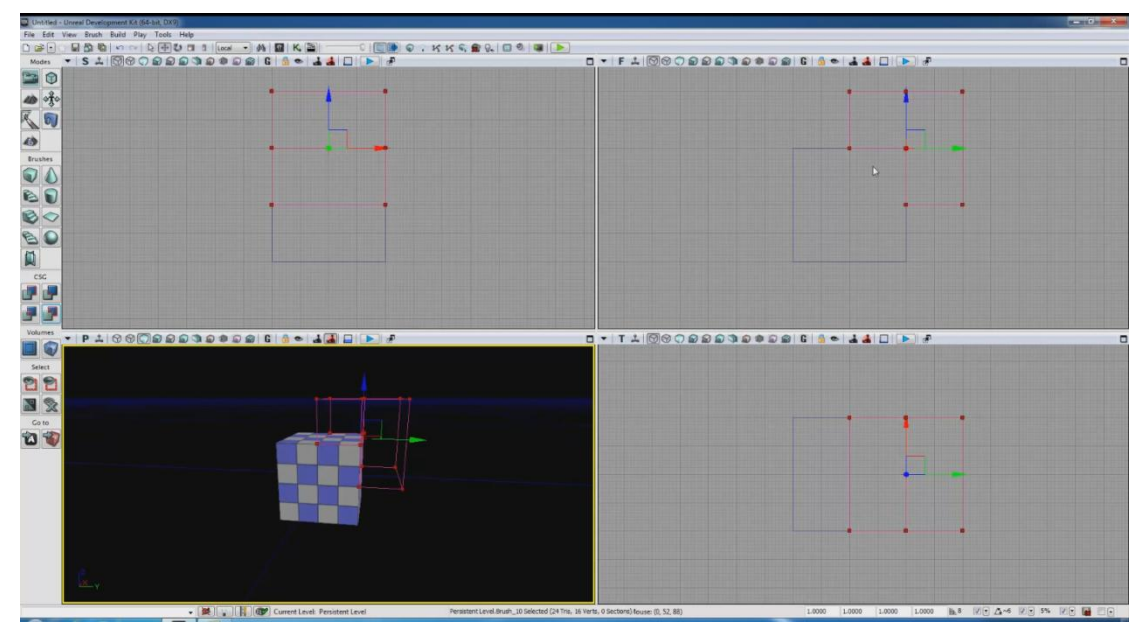

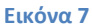

8. Κάνοντας την αρχική διαδικασία και κόβοντας το δεξιά πάνω κομμάτι, αν πάμε στο VP F και μετακινήσουμε το κόκκινο wireframe θα δούμε ότι στη θέση του απομένει ένα κίτρινο. Αυτό είναι το κομμάτι που κόψαμε. Αν το μετακινήσουμε λίγο πιο δεξιά γιατί μετανιώσαμε για το κομμάτι που κόψαμε. Θα δούμε όμως ότι ο κύβος δεν αναπλάθεται. Αυτό γίνεται για εξοικονόμηση μνήμης. Αν πατήσουμε όμως το Build Geometry for Visible Levels (BGVL) δείτε τι γίνεται.

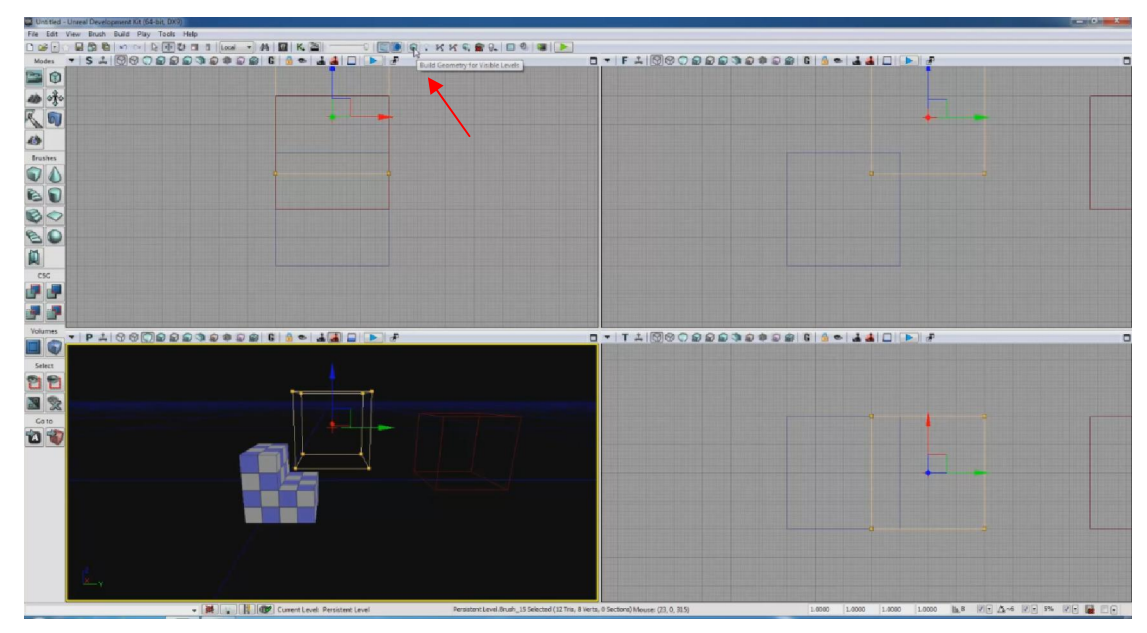

Εικόνα 8

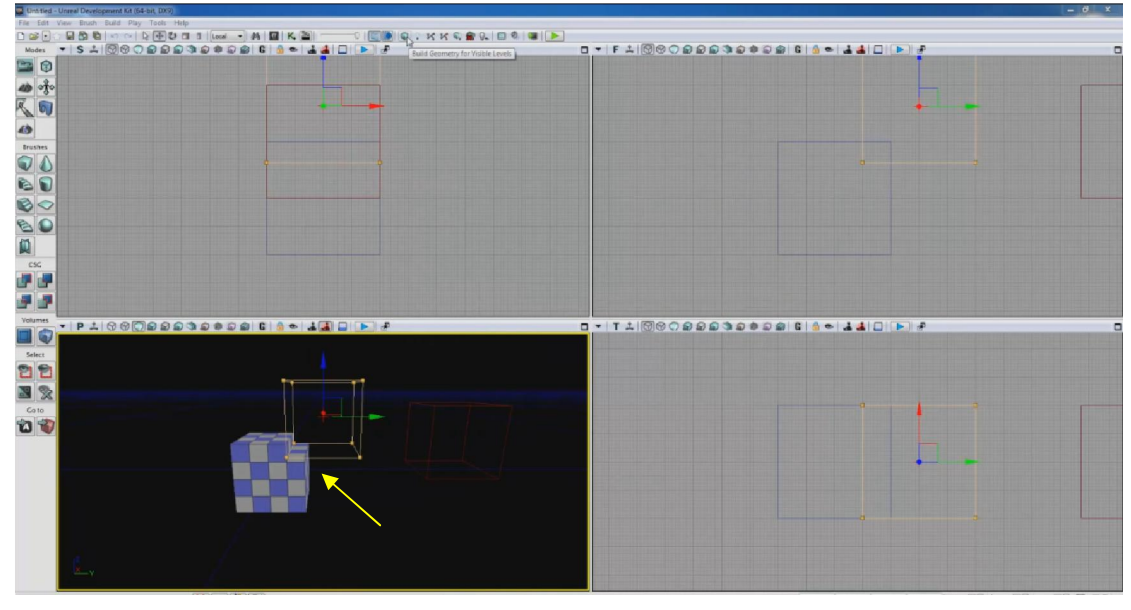

Εικόνα 9

Μετακινήστε πάλι το κίτρινο πλαίσιο πιο μέσα και πατήστε το BGVL.